PAG. 1 DI 11 13 DICEMBRE 2019

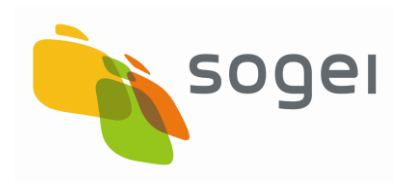

# *PORTALE FEDERALISMO FISCALE GUIDA ACCESSO AREA RISERVATA E MOTORE DI RICERCA*

# **INDICE**

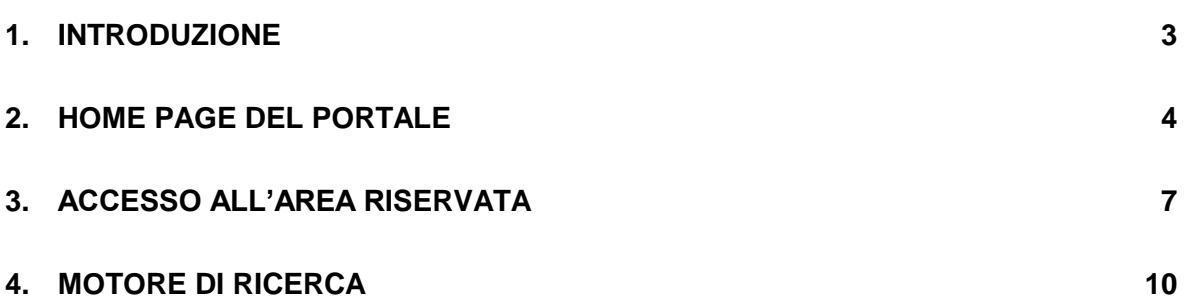

# <span id="page-2-0"></span>**1. INTRODUZIONE**

La presente guida è rivolta agli utenti che dovranno accedere al portale del Federalismo Fiscale in cui è stata modificata la veste grafica e la navigazione.

La nuova veste grafica del portale rispetta le linee guida Agid per l'accessibilità e l'usabilità dei siti, applicazioni e servizi web.

Inoltre il nuovo portale comprende la migrazione tecnologica del prodotto di portale più aggiornato e prevede anche il cambio della componente che si occupa dell'autenticazione degli utenti all'area riservata del portale stesso, integrando le modalità di recupero delle informazioni di dettaglio utente attraverso l'esposizione di servizi web dedicati così da garantire l'interoperabilità tra i diversi sistemi.

Nei successivi capitoli saranno descritti:

- $-$  La nuova home page del portale;
- L'accesso all'area riservata in cui sono presenti i servizi a cui l'utente connesso è abilitato;
- L'utilizzo del motore di ricerca per ricercare i contenuti presenti nel portale.

# <span id="page-3-0"></span>**2. HOME PAGE DEL PORTALE**

La nuova home page del portale del Federalismo Fiscale è così strutturata:

 Prima sezione (vedi figura 1) con la descrizione del portale del Federalismo Fiscale e un'immagine, sarà presente anche il bottone "Leggi tutte le notizie" che permette di visualizzare le sezioni "Notizie e avvisi" e "Bacheca per gli operatori".

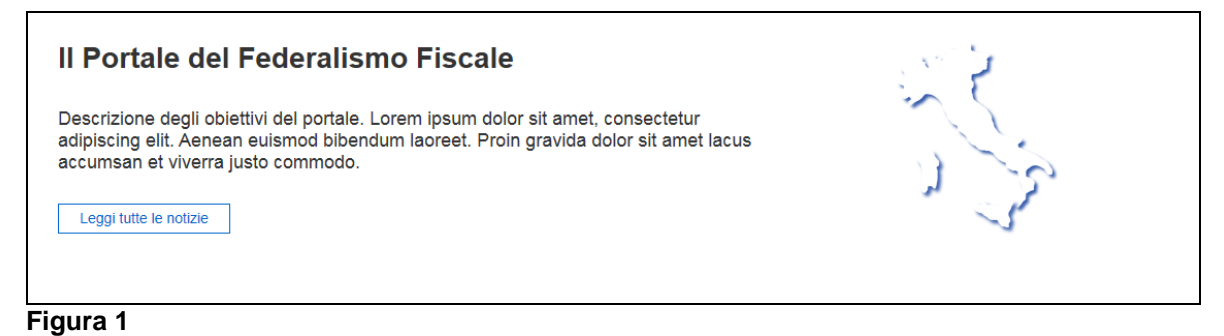

 Seconda sezione (vedi figura 2) in cui sono presenti le due aree tematiche del portale: Fiscalità locale e Analisi dati, per ogni area tematica è presente: il nome dell'area, un'immagine e una breve descrizione.

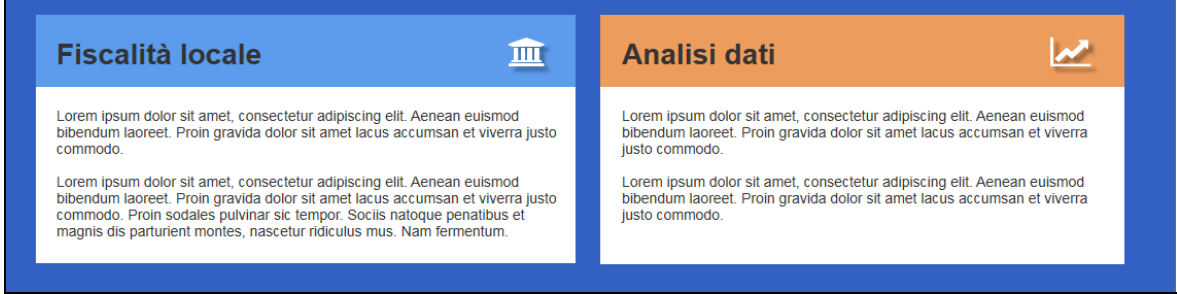

#### **Figura 2**

 Terza sezione (vedi figura 3) in cui sono presenti le sotto sezioni "Notizie e avvisi" e "Bacheca per gli operatori", per ogni sotto sezione sono visualizzate le ultime tre notizie in ordine cronologico decrescente e per ogni notizia sono presentate: la data, il titolo, la descrizione della notizia e il link "Leggi tutto" che permette di visualizzare il dettaglio della notizia stessa. Le due sotto sezioni non saranno visibili nel caso in cui le date di tutte le notizie di ciascuna area siano antecedenti ad una data decisa dal Dipartimento delle Finanze.

Sarà visibile un'immagine nelle due sotto sezioni, al posto della notizia, nel caso in cui la data della notizia sia antecedente ad una data prestabilita dal Dipartimento delle Finanze (vedere seconda immagine di figura 3).

Sarà visibile un'immagine nelle due sotto sezioni, al posto delle due notizie, nel caso in cui le date delle due notizie siano antecedenti ad una data prestabilita dal Dipartimento delle Finanze (vedere prima immagine di figura 3).

I link "Archivio notizie e avvisi" e "Archivio bacheca" portano rispettivamente alle pagine con gli elenchi delle notizie e avvisi e alle notizie per gli operatori.

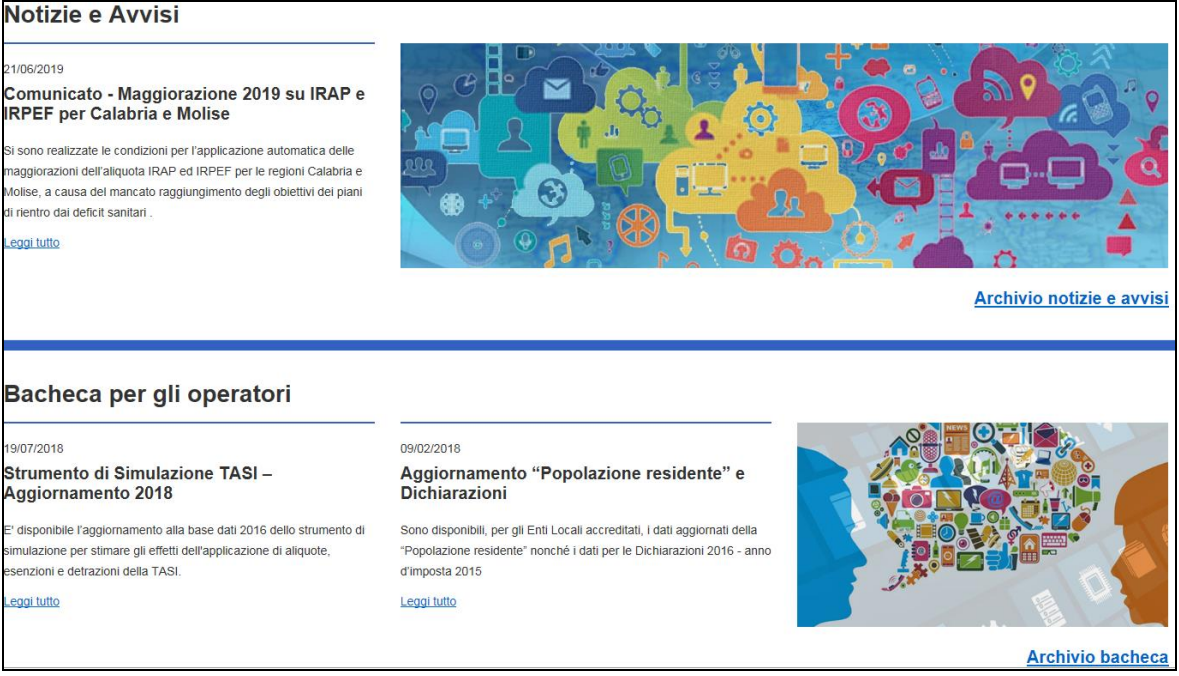

- **Figura 3**
	- Quarta sezione (vedi figura 4) in cui è presente la sotto sezione per accedere al sito di Documentazione economico e finanziaria.

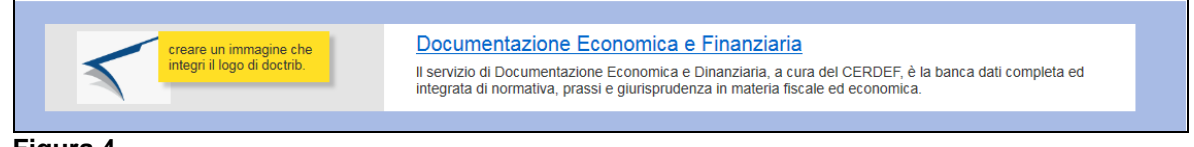

**Figura 4**

Il footer (vedi figura 5) sarà presente in tutte le pagine e conterrà i link alle seguenti pagine:

- Amministrazione trasparente;
- Privacy;

- Link utili.

Sarà presente anche il link alla guida operativa per l'utilizzo del servizio di assistenza remota.

L'icona  $\bigodot$  permette di ritornare in cima alla pagina.

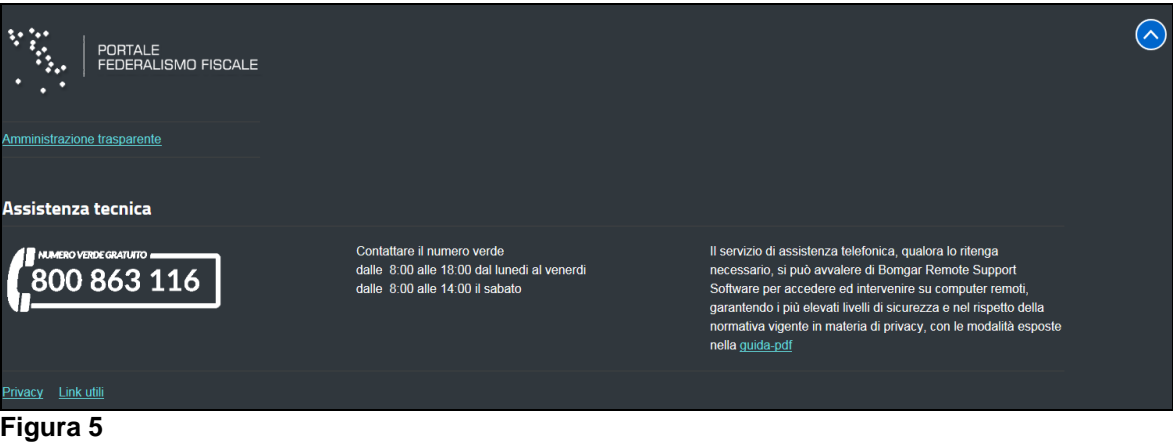

# <span id="page-6-0"></span>**3. ACCESSO ALL'AREA RISERVATA**

Nel seguente capitolo sono descritti i passi per accedere all'area riservata del portale in cui sono presenti i link ai servizi a cui l'utente connesso è abilitato.

I passi per accedere all'area riservata sono:

- Digitare la url [https://portalefederalismofiscale.gov.it](https://portalefederalismofiscale.gov.it/) in un browser tipo Internet Explorer, Mozillla Firefox e Google Chrome;
- Cliccare il bottone "Area riservata" posto nella testata (vedi figura 6);

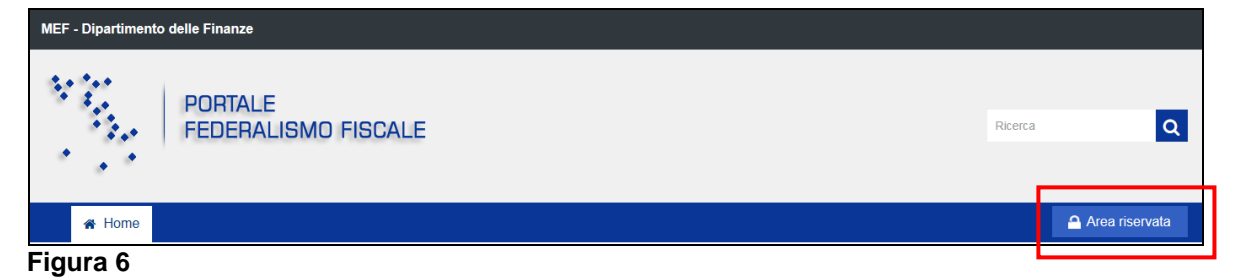

- Inserire il codice fiscale e la password dell'utente nella pagina di autenticazione (vedi figura 7), successivamente cliccare il pulsante "Accedi";

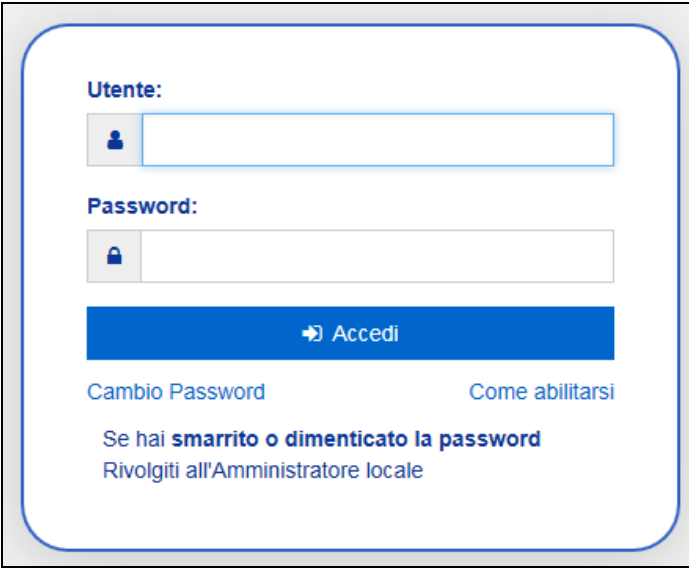

 **Figura 7**

Nella pagina di autenticazione ci sono due link:

 "**Cambio password**", permette di accedere all'applicazione del cambio password;

- **"** "Come abilitarsi", permette di accedere alle pagine di assistenza che illustrano le modalità di abilitazione al portale;
- Nella pagina "I miei servizi" sono visualizzati i link ai servizi a cui l'utente connesso è abilitato, i servizi sono ordinati in ordine alfabetico (vedi figura 8);

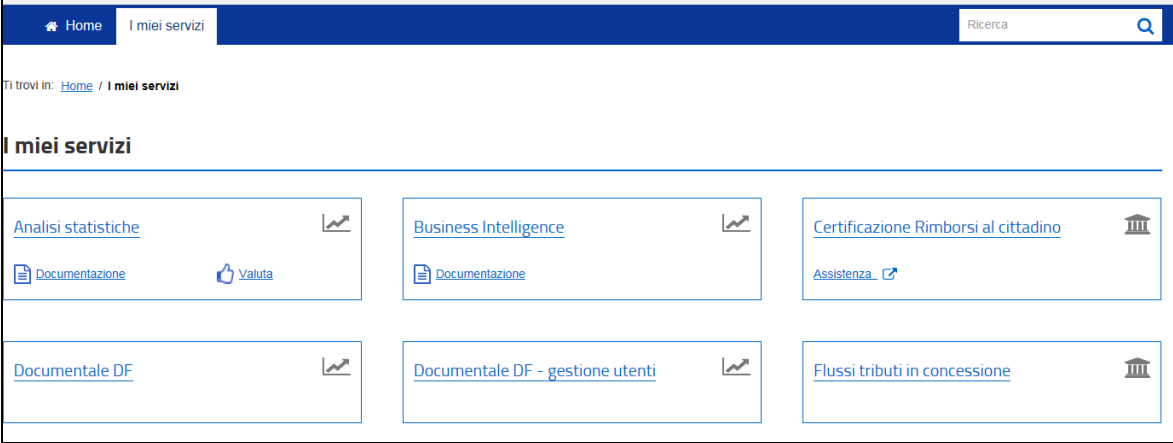

 **Figura 8**

Per ogni servizio sono presenti:

- Il nome del servizio, che è cliccabile e permette di accedere al servizio stesso;
- Il link "**Assistenza**", permette di accedere al sito di assistenza in cui sono presenti le istruzioni per l'utilizzo del servizio;
- Il link "**Documentazione**", in alternativa al link "Assistenza", permette di visualizzare il documento che illustra le principali funzionalità del servizio;
- Il link "**Valuta**", permette di valutare il servizio tramite un sondaggio.
- Per disconnettersi dal portale, cliccare il bottone "Esci" posto vicino al nominativo dell'utente connesso (vedi figura 9).

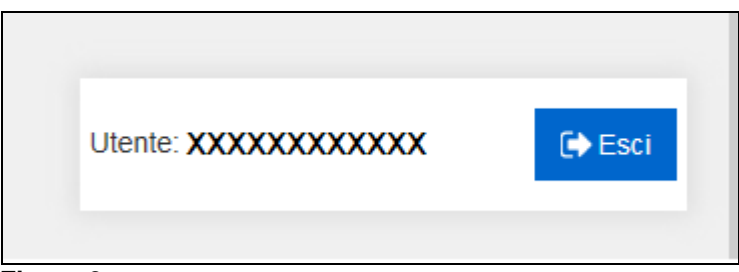

## **Figura 9**

Successivamente cliccare il link "Torna al portale" per tornare alla home page del portale (vedi figura 10).

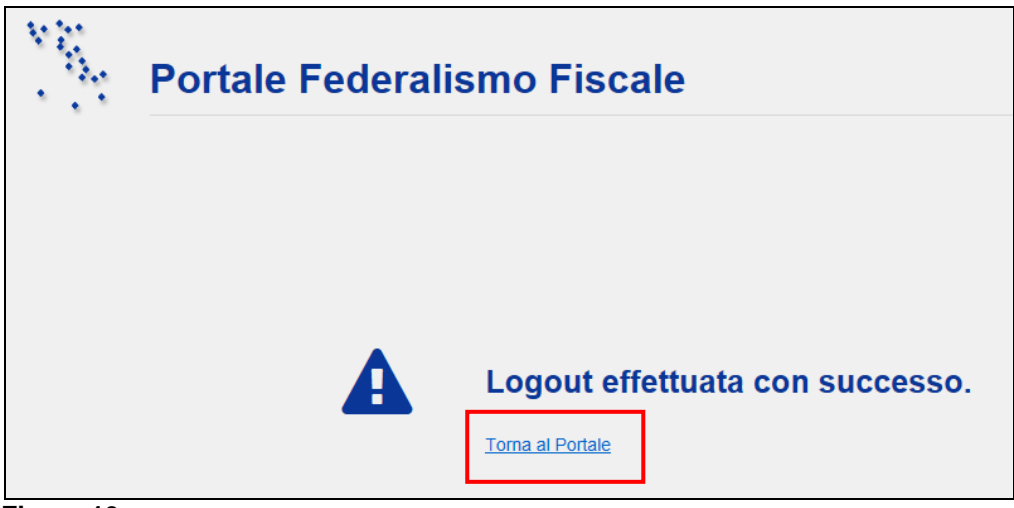

**Figura 10**

# <span id="page-9-0"></span>**4. MOTORE DI RICERCA**

Nel seguente capitolo sono descritti i passi per l'utilizzo del motore di ricerca.

La pagina di ricerca dei contenuti e dei documenti (vedi figura 11) è visualizzata

quando si imposta un criterio di ricerca e si clicca l'icona , presente in testata o sulla barra del menu principale.

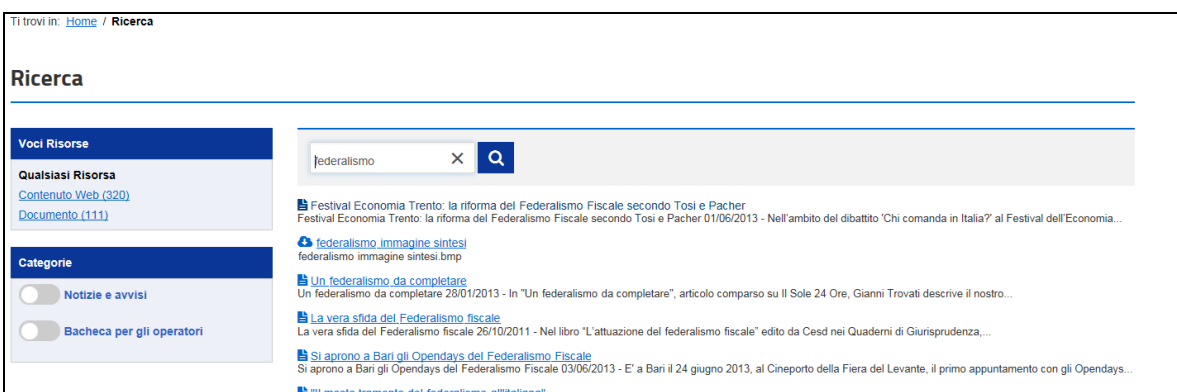

**Figura 11**

Nella pagina è visualizzato l'elenco dei contenuti e dei documenti che soddisfano i criteri di ricerca impostati, per ogni contenuto sono presentati: l'icona **in** nel caso di pagina web o **con** nel caso di documento di tipo pdf.

Nel riquadro a sinistra è possibile restringere ulteriormente la ricerca per:

- "**Voci risorsa**", permette di visualizzare solo i contenuti o i documenti che verificano i criteri impostati;
- "**Categorie**", permette di restringere la ricerca all'elenco delle notizie e avvisi o all'elenco delle notizie della bacheca degli operatori.

In basso sono visualizzati i pulsanti di navigazione (vedi figura 12) che permettono di andare alla pagina successiva e precedente dell'elenco dei risultati.

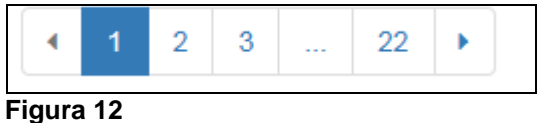

Nell'elenco sono visualizzati venti contenuti per volta, nel caso in cui il numero dei contenuti sia meno di venti, i pulsanti di navigazione non sono visibili.

E' possibile cambiare il numero di contenuti visualizzati cliccando sulle freccette

 $\overrightarrow{=}$  di figura 13.

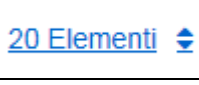

 **Figura 13**